## Руководство пользователя по выставлению счетов в системе PSB On-Line

Сервис выставления счетов системы PSB On-Line позволяет выставить счет физическому или юридическому лицу и направить его контрагенту на адрес электронной почты в форматах PDF, 1C и XML.

1. Для того, чтобы выставить счет контрагенту, необходимо авторизоваться в системе PSB On-Line

2. Выставить счет можно из вкладки Операции/Выставить счет и нажать на кнопку «Выставить счет» (*Рис. 1*)

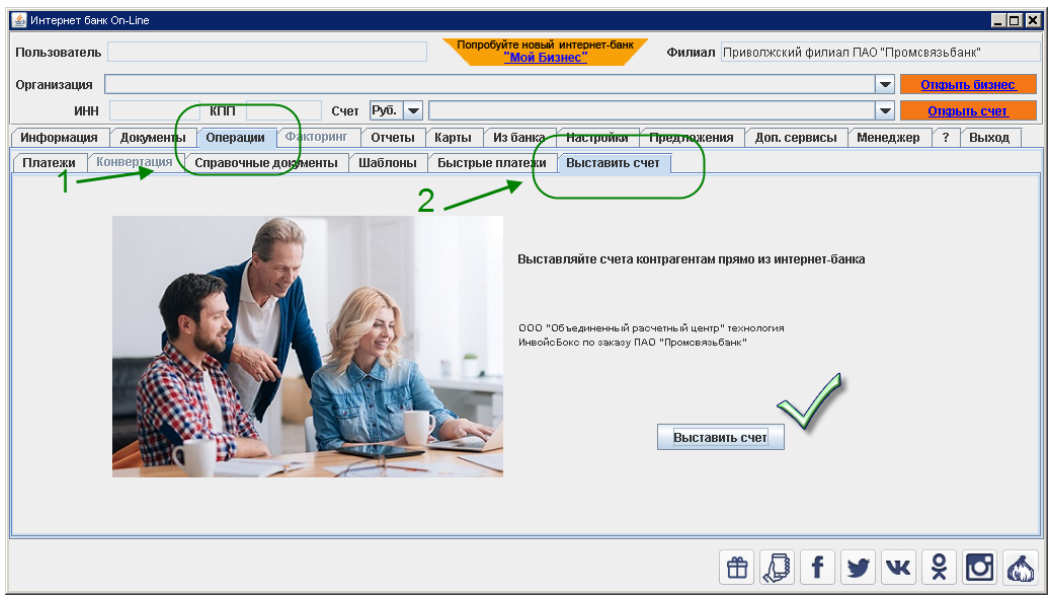

*Рис. 1*

3. Откроется окно для заполнения формы выставляемого счета (*Рис.2*)

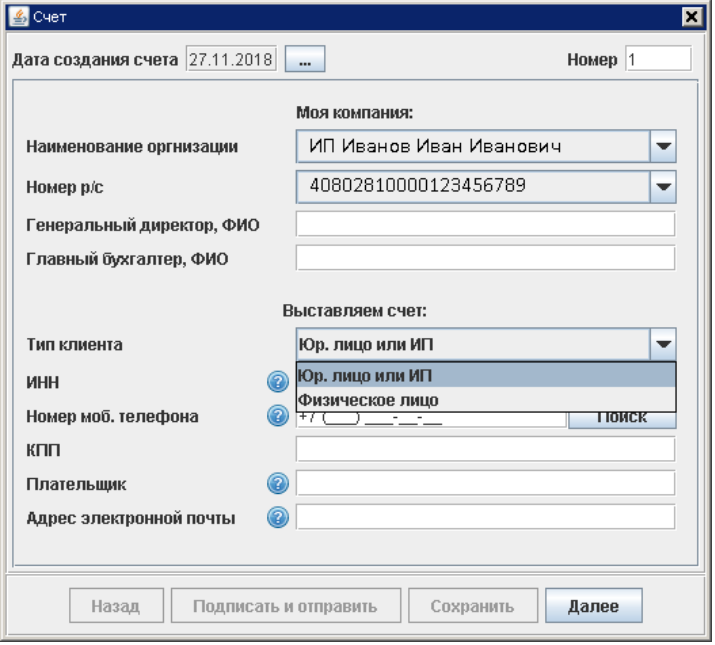

*Рис. 2*

4. Проверьте информацию о своей компании в разделе «Моя компания» формы выставления счета (*Рис. 3*):

- Поле «**Дата создания счета**» - это дата, создания которая будет указана в итоговом документе. По умолчанию счет создается текущей датой; ее можно скорректировать при необходимости

**Важно!** *Нельзя выставить счет задним числом, т.е. выставить дату, предшествующую текущей*

- Поле «**Номер**» - это порядковый номер счета. Полу заполняется автоматически. Создать два счета с одним и тем же номером невозможно

- Поле «**Наименование организации**» - это поле содержит название вашей организации. Убедитесь, что оно заполнено корректно. Если информация в поле содержит ошибку, пожалуйста, обратитесь к менеджеру банка

- Поле «**Номер р/с**» - это номер расчетного счета вашей организации. Убедитесь, что оно заполнено корректно. Если информация в поле содержит ошибку, пожалуйста, обратитесь к менеджеру банка

- Поле «**Генеральный директор, ФИО**» - поле в котором необходимо указать ФИО генерального директора вашей компании. Для ИП поле необходимо заполнить ФИО индивидуального предпринимателя.

- Поле «**Главный бухгалтер, ФИО**» - поле в котором необходимо указать ФИО главного бухгалтера вашей компании. Для ИП поле необходимо заполнить ФИО индивидуального предпринимателя.

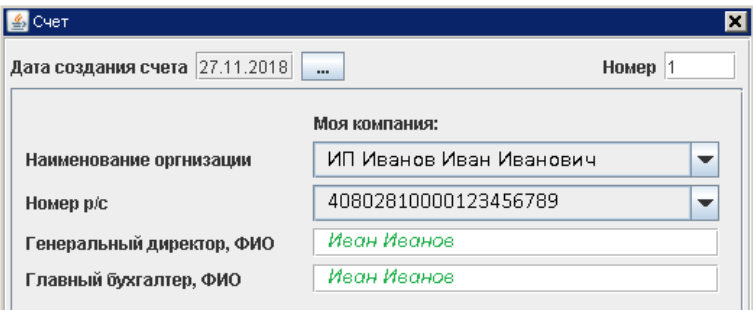

*Рис. 3*

5. Выберите, кому именно будет выставлен счет (*Рис. 4*)

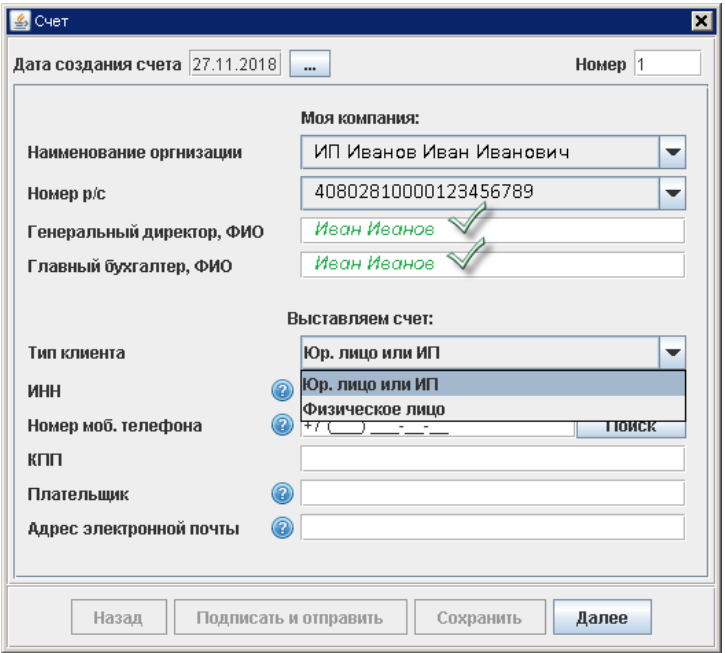

*Рис. 4*

6. Выставление счета юридическому лицу или индивидуальному предпринимателю (*Рис. 5*):

- выбрать тип клиента «Юр. Лицо или ИП»

- ввести ИНН контрагента, нажать кнопку «Поиск» и выбрать контрагента, которому выставляется счет
- поля «КПП» и «Плательщик» заполнятся автоматически, согласно выбранному контрагенту
- ввести адрес электронной почты, на который будет отправлен счет. Если необходимо ввести несколько адресов, их можно добавить через запятую «,»

- нажать кнопку «Далее»

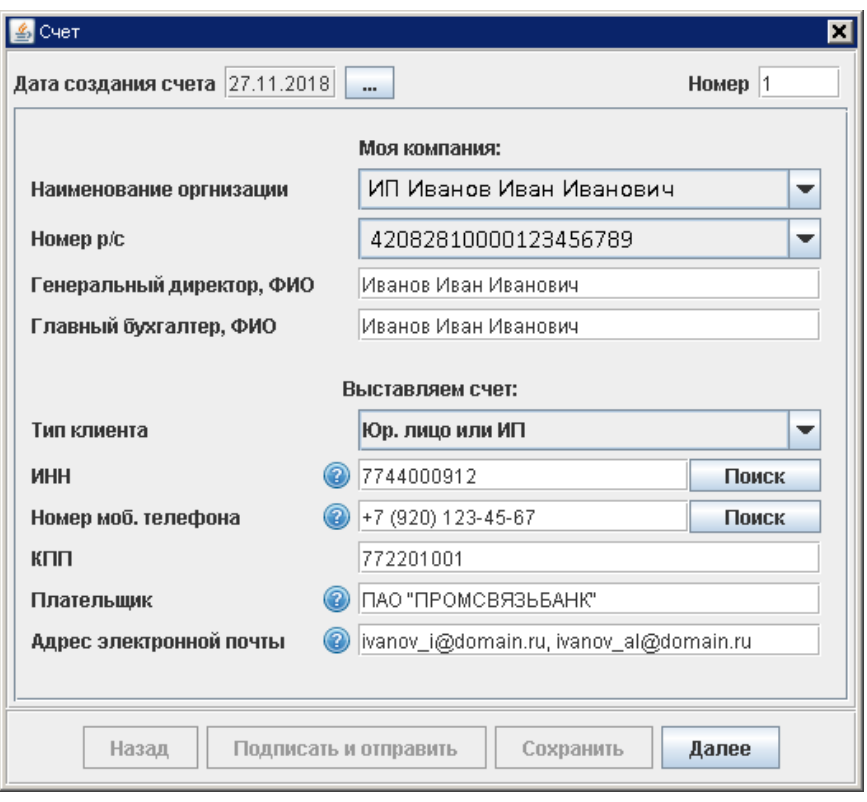

*Рис. 5*

- выбрать «Тип расчета НДС». НДС может быть «Включен в цену» или «Добавлен к сумме». После выбора все ранее заполненные суммы пересчитываются (*Рис. 6*)

- ввести данные о товарах или услугах, цены и значения НДС. По умолчанию ставка заполнена значением – 18%

**Важно!** *При вводе/выборе краткого наименования единицы измерения в раскрывающемся списке, всплывает подсказка с полным наименованием единицы измерения.*

*Если выбран «Налог включен в цену», то пользователь вводит цену, Сумма становится равной цене, а Сумма НДС рассчитывается из цены ставки НДС. При этом поле Сумма становится доступной для редактирования.*

*Если выбран «Налог будет добавлен к сумме», то пользователь вводит цену, а Сумма и Сумма НДС рассчитываются исходя из цены и ставки НДС. При этом поле Сумма становится недоступной для редактирования.*

- чтобы добавить еще одну строку для новой позиции необходимо нажать на кнопку «+», при этом поле Ставка НДС предзаполняется значением предыдущей строки.

- чтобы удалить пустую строку, необходимо нажать на кнопку «-»

- заполнить обязательное поле «Назначение платежа»

## - нажать на кнопку «Сохранить» или «Подписать и отправить»

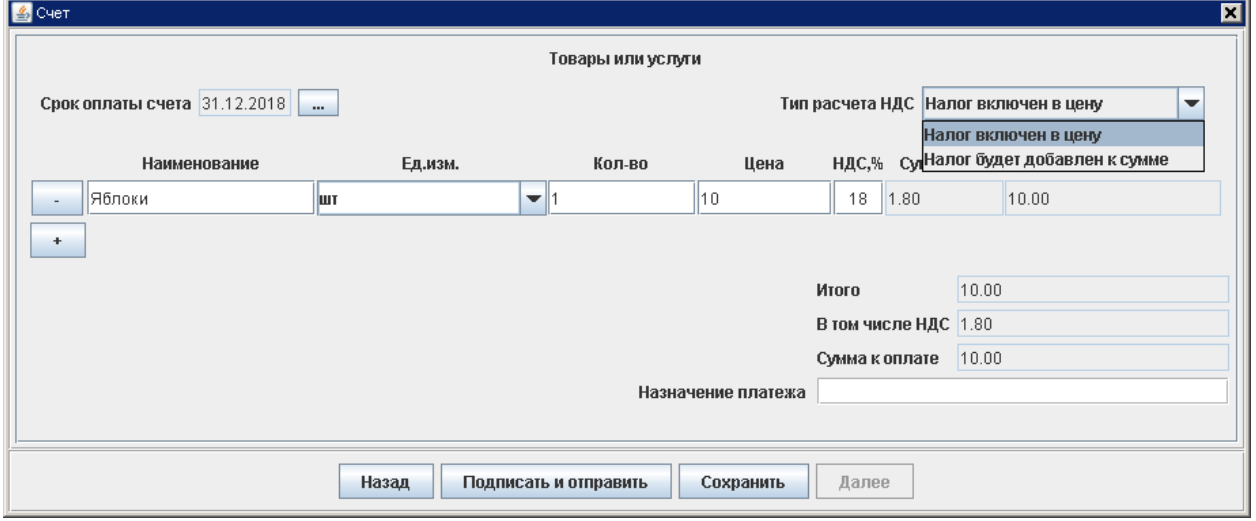

*Рис. 6*

- при сохранении документа появится уведомление о передачи данных (*Рис. 7*)

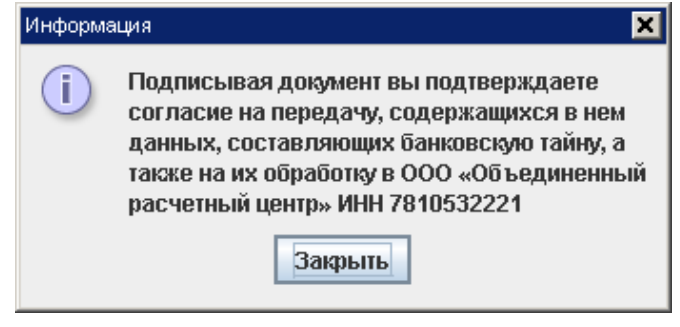

*Рис.7*

- с содержанием сообщения необходимо ознакомиться, после чего его можно закрыть

- если была нажата кнопка «Сохранить», счет сохраняется в статусе «Новый» во вкладке «Документы». В любой момент его можно отредактировать и отправить.

- если была нажата кнопка «Подписать и отправить», счет сохраняется в статусе «Отправлен» во вкладке «Документы»

- для счета в статусе «Исполнен» можно открыть печатную форму

7. Выставление счета физическому лицу (*Рис. 8*):

- выбрать тип клиента «Физическое лицо»

- ввести номер телефона контрагента, нажать кнопку «Поиск» и выбрать контрагента, которому выставляется счет, либо ввести значения вручную

- ввести адрес электронной почты, на который будет отправлен счет. Если необходимо ввести несколько адресов, их можно добавить через запятую «,»

- нажать кнопку «Далее»

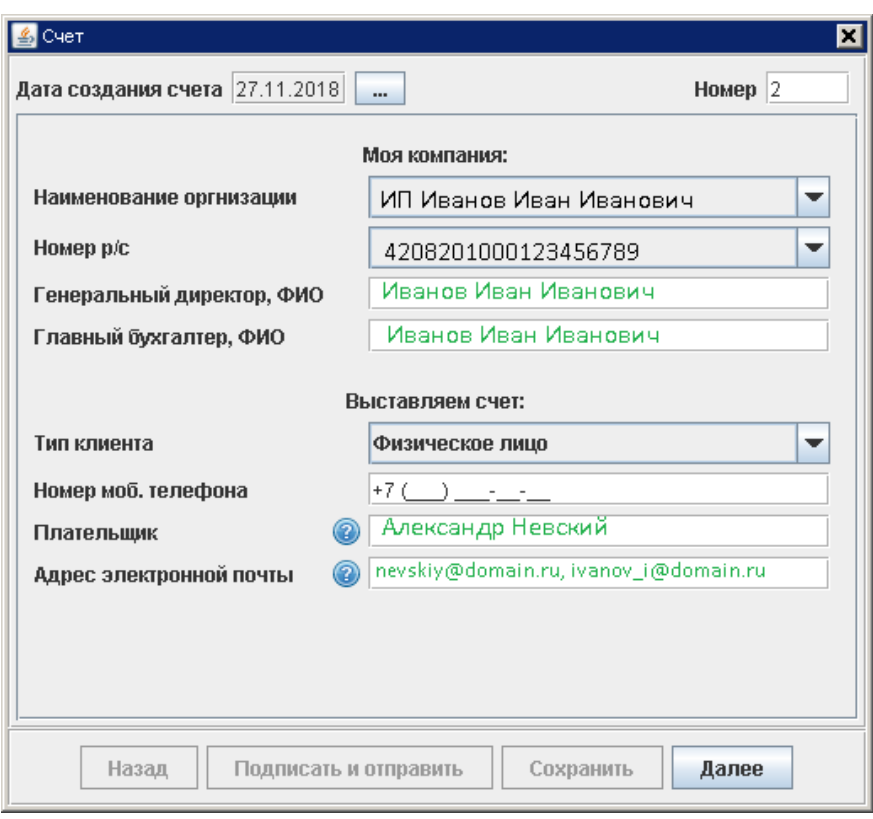

*Рис. 8*

- выбрать «Тип расчета НДС». НДС может быть «Включен в цену» или «Добавлен к сумме». После выбора все ранее заполненные суммы пересчитываются (*Рис. 9*)

- ввести данные о товарах или услугах, цены и значения НДС. По умолчанию ставка заполнена значением – 18%

**Важно!** *При вводе/выборе краткого наименования единицы измерения в раскрывающемся списке, всплывает подсказка с полным наименованием единицы измерения.* 

*Если выбран «Налог включен в цену», то пользователь вводит цену, Сумма становится равной цене, а Сумма НДС рассчитывается из цены ставки НДС. При этом поле Сумма становится доступной для редактирования.*

*Если выбран «Налог будет добавлен к сумме», то пользователь вводит цену, а Сумма и Сумма НДС рассчитываются исходя из цены и ставки НДС. При этом поле Сумма становится недоступной для редактирования.*

- чтобы добавить еще одну строку для новой позиции необходимо нажать на кнопку «+», при этом поле Ставка НДС предзаполняется значением предыдущей строки.

- чтобы удалить пустую строку, необходимо нажать на кнопку «-»

- заполнить обязательное поле «Назначение платежа»

- нажать на кнопку «Сохранить» или «Подписать и отправить»

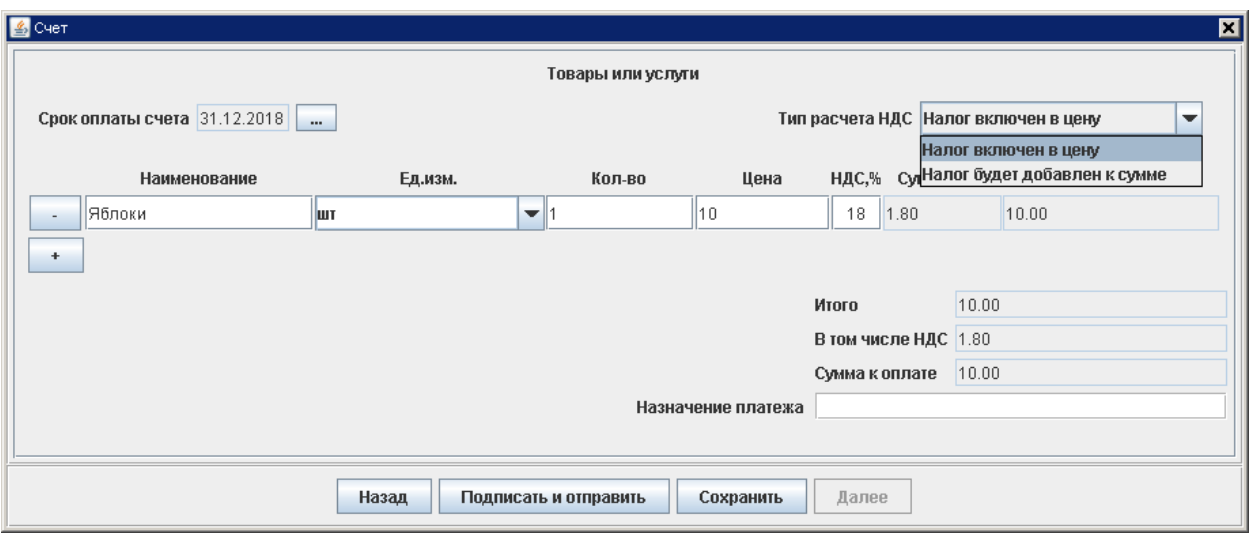

*Рис. 9*

- при сохранении документа появится уведомление о передачи данных (*Рис. 10*)

![](_page_5_Picture_52.jpeg)

*Рис.10*

- с содержанием сообщения необходимо ознакомиться, после чего его можно закрыть

- если была нажата кнопка «Сохранить», счет сохраняется в статусе «Новый» во вкладке

«Документы». В любой момент его можно отредактировать и отправить.

- если была нажата кнопка «Подписать и отправить», счет сохраняется в статусе «Отправлен» во вкладке «Документы»

- для счета в статусе «Исполнен» можно открыть печатную форму